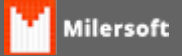

## **ETIQUETA DE 2 COLUNAS - ELGIN L42**

## **Segue abaixo, um exemplo de como configurar no Sistema e, em seguida como será impressa a Etiqueta.**

1° - Copiar a Etiqueta(Link para download no fim da pagina) para a pasta do Sistema em C:\SIGA\APLICATIVO

2º - Copiar o Arquivo "DOSPrintUI.exe"(Link para download no fim da pagina) para o PC e colocar ele para iniciar juntamente com o Windows(Configurar o Atalho para abrir com privilégios de Administrador).

3º - Abrir o programa "DOSPrintUI.exe" e configurar a impressora para utilizar a LPT1, conforme a imagem abaixo.

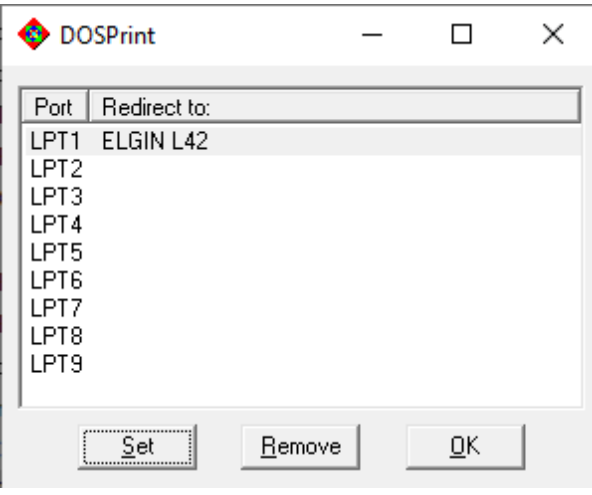

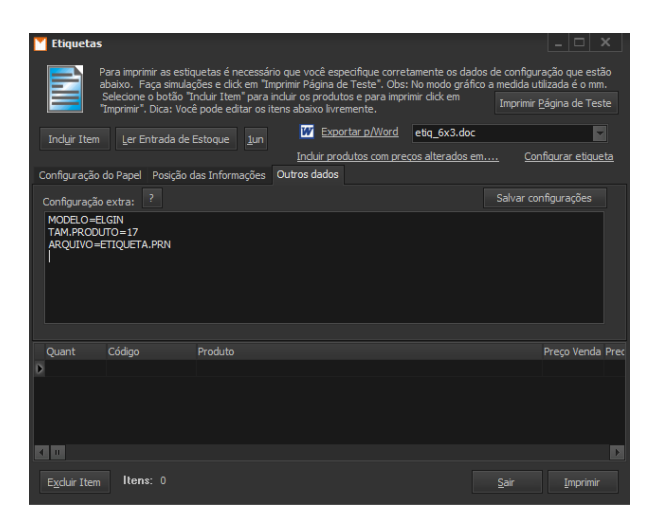

4º - Após isso abrir o sistema ir em Relatórios | Estoque | Etiquetas e em configurar etiqueta aba outros dados informar conforme imagem acima.

**[Etiqueta](https://drive.google.com/file/d/1xxkPvuhpXBol3rnMI1WRIC2Fy2KgwmL-/view)** 

**[DosprintUi](https://drive.google.com/file/d/1-akS-s0uQt8dNaKjOvHuMojOVgtQbogh/view)** 

OBS: Não é preciso configurar a porta pois por padrão o Milersoft utiliza a LPT1.